## Postup pro správné zobrazování klienta IS/STAG

Pokud se vám klient nezobrazuje správně – je příliš velký nebo je příliš malý nebo nápisy porůznu "přetékají" nebo nápisy nejsou vůbec vidět, pak zkontrolujte následující nastavení.

Pokud klienta IS/STAG instalujete standardním způsobem na standardní Windows, pak se vám následující nastavení provede automaticky.

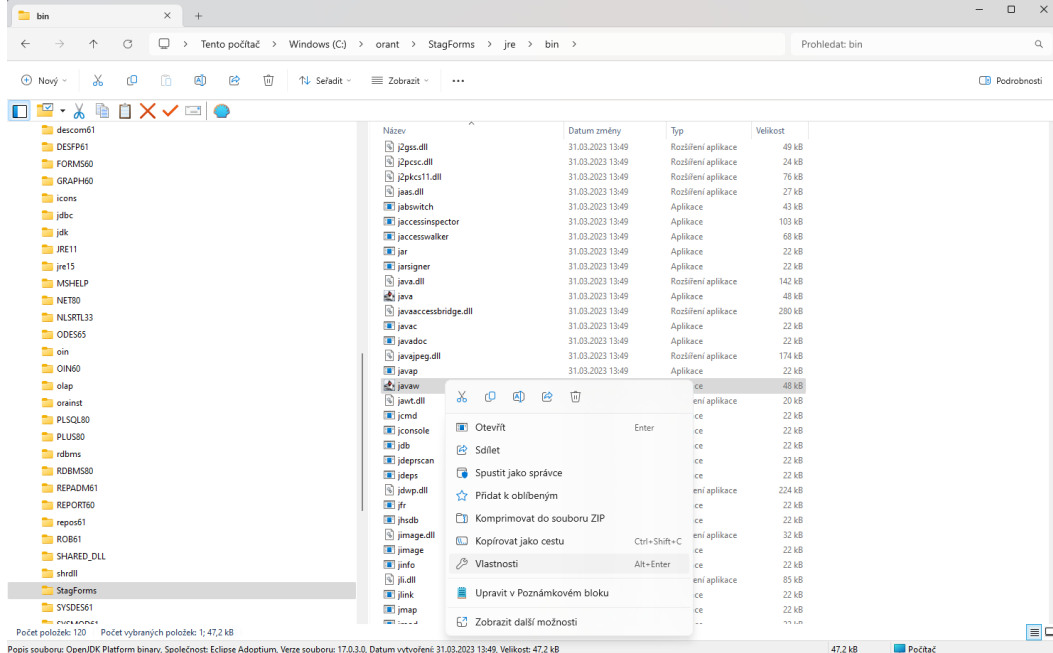

1. Najděte soubor javaw.exe a v kontextovém menu klikněte na V**lastnosti**

2. Přesuňte e na záložku **Kompatibilita**

3.Klikněte na tlačítko Z**měnit nastavení pro vysoké rozlišení DPI** a ve spodní části zaškrtněte políčko **Obejít chování vysokého přizpůsobení rozlišení DPI**. Zkontrolujte, že ve volbě **Přizpůsobení rozlišení provádí** je hodnota **Systém**

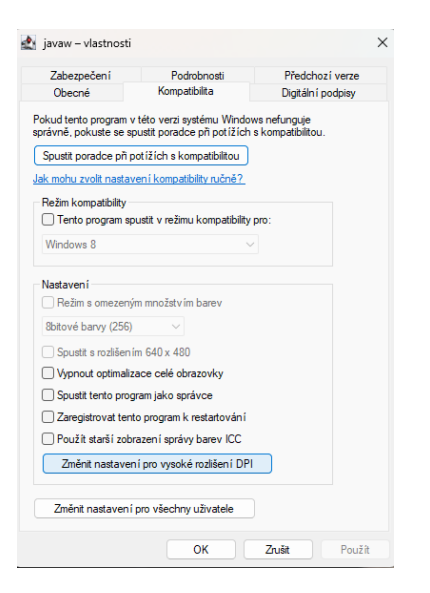

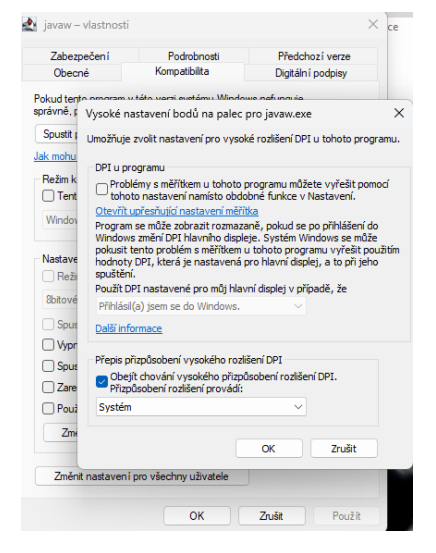